# **Dropshipping Extension for Magento 2 User Manual**

by CedCommerce Products Documentation

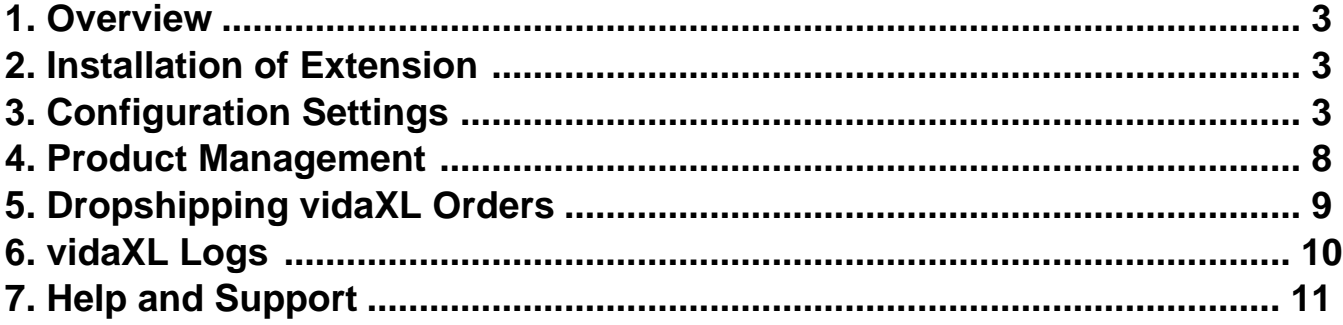

# <span id="page-2-0"></span>**1. Overview**

vidaXL marketplace is an international ecommerce retailer having its headquarters in The Netherlands. This marketplace offers a variety of categories to sell online like home & garden, furniture, sporting goods, etc. It sells in 27 European countries, United States, Australia to expand its reach to customers.

vidaXL Dropshipping Extension for Magento 2 is developed by CedCommerce for merchants to dropship on the vidaXL marketplace and earn a good commission amount. This extension is made keeping in mind to make the shipping process easier for the sellers. The various features of this extension have made the dropshipping process smoother.

# **Key Features**

- **Bulk Product Import-** The extension helps you to import products in bulk from the marketplace saving time.
- **Centralised Order Management-** It enables the sellers to manage vidaXL orders on their Magento stores through a single dashboard.
- **Price Markup-** The sellers can change the price of vidaXL products very conveniently by changing it by a fixed amount or by a fixed percentage.
- **Cron Scheduler-** With the cron feature in the extension sellers can automate and regulate the tasks.
- **Shipment Automation-** All the shipment information is updated in real time on the Magento 2 store.

# **2. Installation of Extension**

# **To install the vidaXL Dropshipping extension for Magento 2,**

• Upload and Extract the Vidaxl package file inside the *app/code/Ced/* directory and run the below command from Magento rootphp bin/magento setup:upgrade php bin/magento setup:di:compile php bin/magento setup:static-content:deploy -f php bin/magento index:reindex php bin/magento cache:clean php bin/magento cache:clean

# **3. Configuration Settings**

### **To set up the configuration settings**

- 1. Go to the **Magento Admin Panel**.
- 2. On the left navigation panel, click on the **vidaXL Dropshipping** menu.

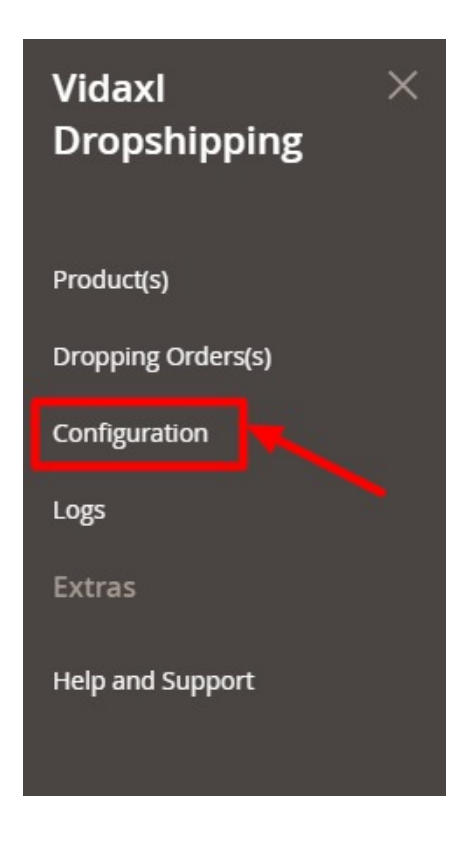

### 3. Click on **Configuration**.

The **Configuration** page appears as shown below:

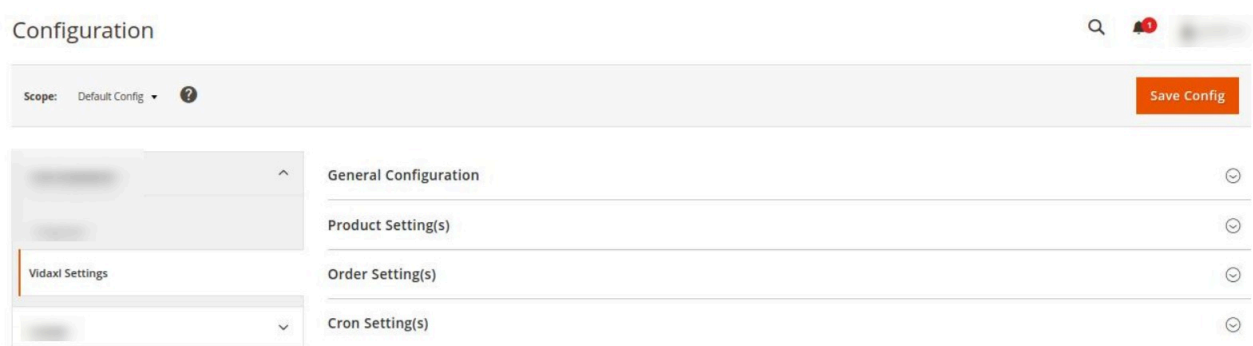

4. In the right panel click on **General Configuration**, the section is expanded as shown below:

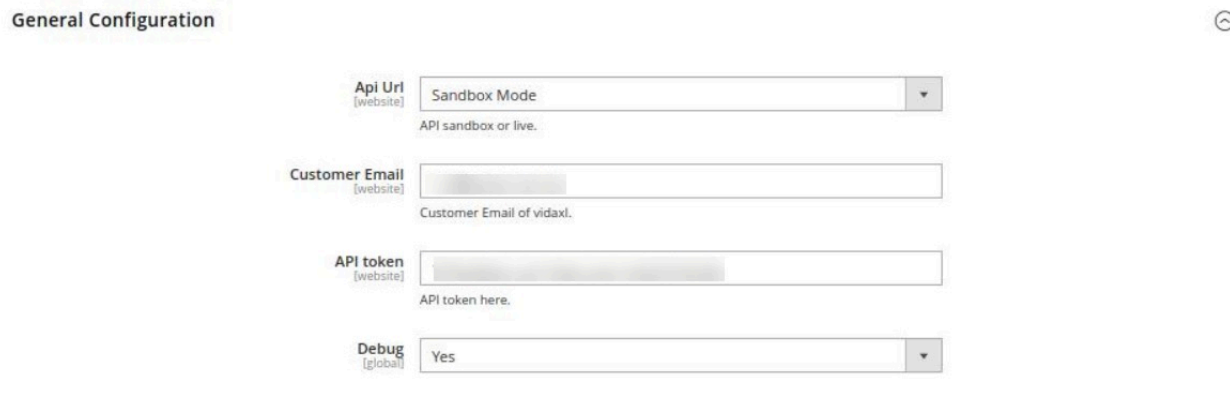

### 5. Under **General Information**, do the following steps:

- In **Api Url**, select the mode of the store,i.e., **Sandbox** or **Live**.
- In **Customer Email**, enter the email id of the vidaXL customer.
- <sup>o</sup> In the API token, enter the token copied from your dropship panel of vidaXL.

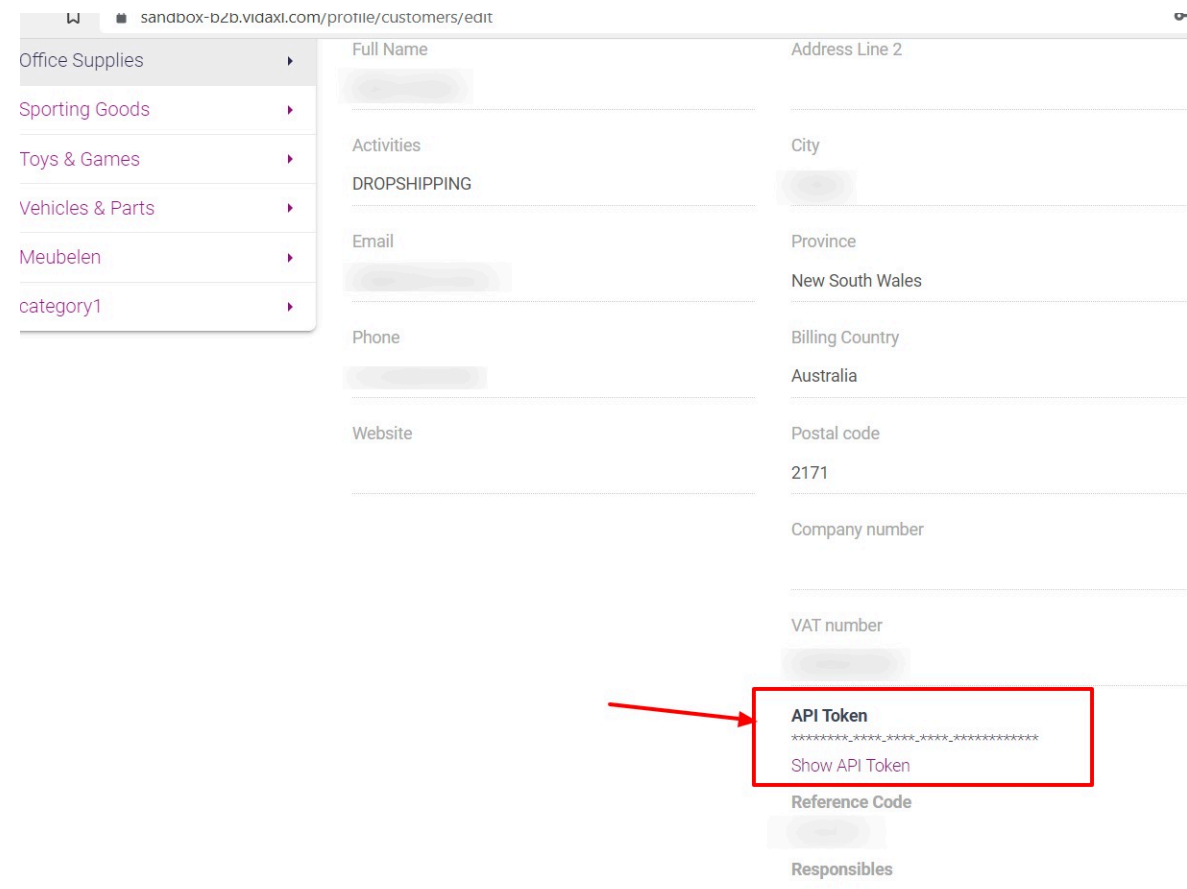

In **Debug**, select **Yes** if you want the logs to be created. 6. No click on **Product Settings**. The section is expanded as shown below:

#### **Product Setting(s)**

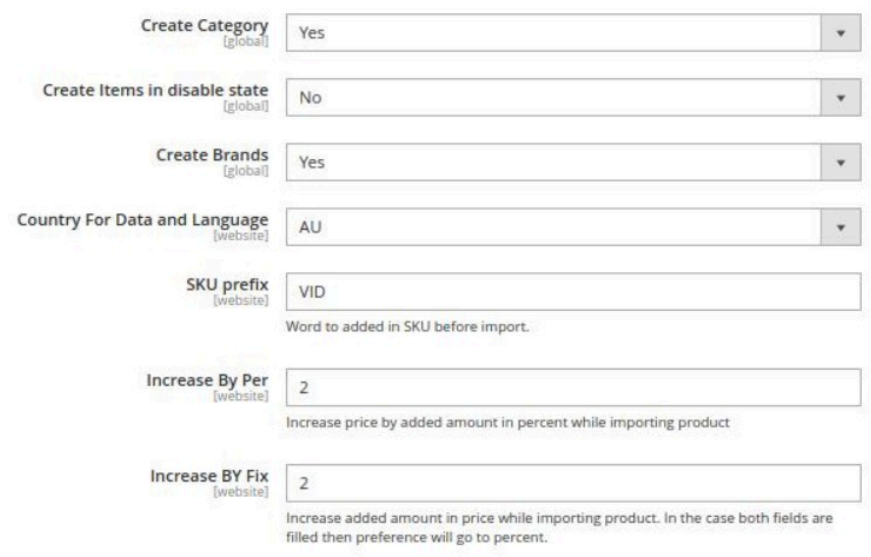

- 7. Under **Product Settings**, do the following steps:
	- In **Create Category**, select **Yes** if you want the category to be created for the product.
	- In **Create Items in disable state**, select **Yes** if want the items in a disabled state to be created.
	- In **Create Brands**, select **Yes** if you want to create a brand.
	- In **Country For Data and Language**, select the country from the drop-down menu for data and language.
	- In **SKU Prefix**, enter the unique prefix code that will be added along with the SKU.
	- <sup>o</sup> In **Increase by Per**, enter the number by which the price will increase while importing.
	- <sup>o</sup> In **Increase by Fix**, increase the added amount in price while importing the product. In the case both fields are filled then preference will go to per cent.
- 8. Now scroll down and click on **Order Settings**. The tab is expanded as shown below:

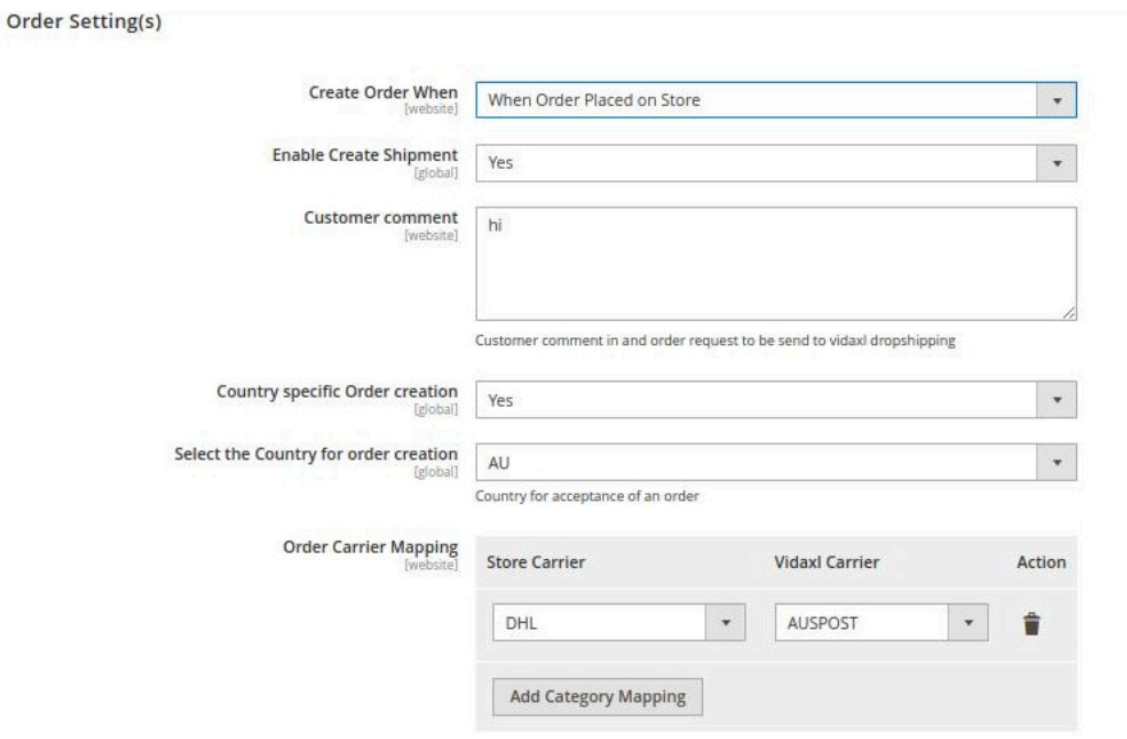

 $\odot$ 

- 9. Under **Order Settings**, do the following steps:
	- <sup>o</sup> In Create Order When, select the status when you want the order to be created.
	- In **Enable Create Shipment,** select **Yes** if you want to create a shipment.
	- In **Customer Comment**, enter the comment for the customer.
	- In **Country Specific Order Creation**, if you want to create orders country specific.
	- <sup>o</sup> In the **Select the Country for order creation**, select the country for order creation.
	- In **Order Carrier Mapping,** map the **Store Carrier** with the **Vidaxl carrier**.
- 10. Scroll down to **Cron Settings**, the section is expanded as shown below:

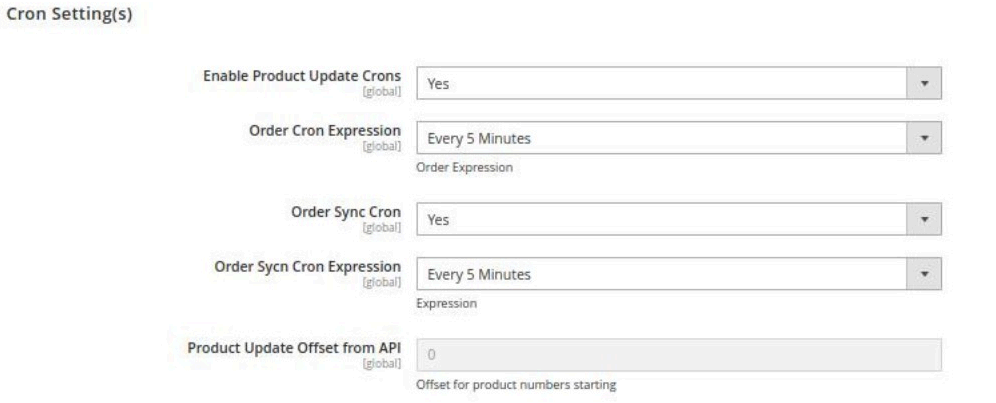

- 11. Under **Cron Settings** do the following steps:
	- In **Enable Product Update Crons**, select Yes to update products through cron.
	- In **Order Cron Expression**, select the duration for order cron.
	- In **Order Sync Cron**, select **Yes** for order synchronisation.
	- In **Order Sync Cron Expression**, select the duration for order syncing with crons.
	- In **Product Update Offset from API**, enter the offers for product update.
- 12. Click on the **Save Config** button.

The configuration settings will be saved.

**Note: The DROPSHIPZONE tab will come under the CEDCOMMERCE INTEGRATOR tab when admin enable Menu Merge option. You need to follow the steps to enable the extension-Cedcommerce Integrator -> Configuration -> Merge Menu -> Yes. Below images show the process:**

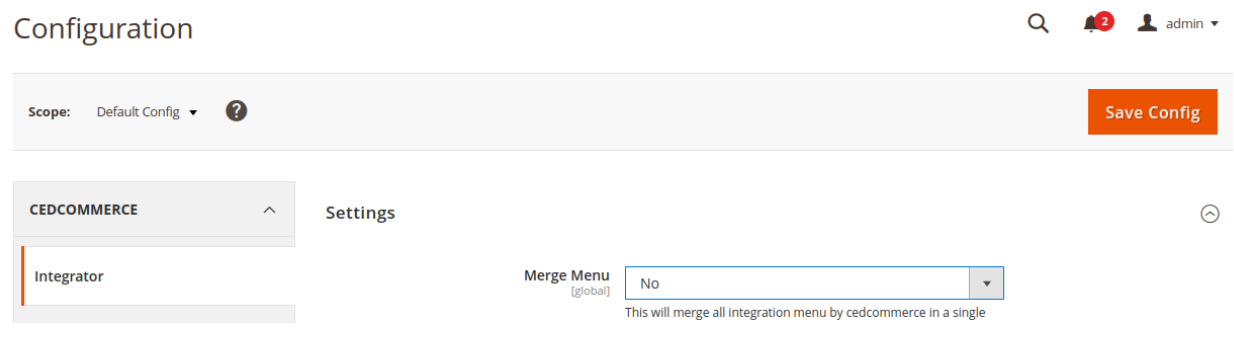

As you select the status as Yes, it will be displayed in the menu.

# <span id="page-7-0"></span>**4. Product Management**

#### **To import products,**

- 1. Go to the **Magento Admin Panel**.
- 2. On the left navigation panel, click on the **vidaXL Dropshipping** menu.

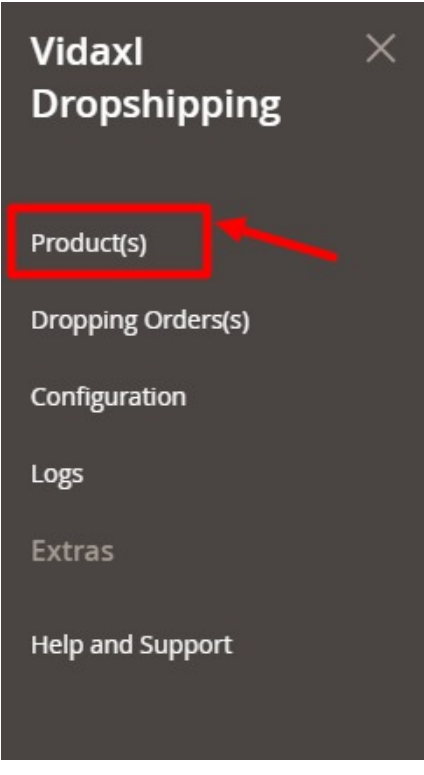

#### 3. Click on **Products**.

The **vidaXL Product Synchronisation** page appears as shown below:

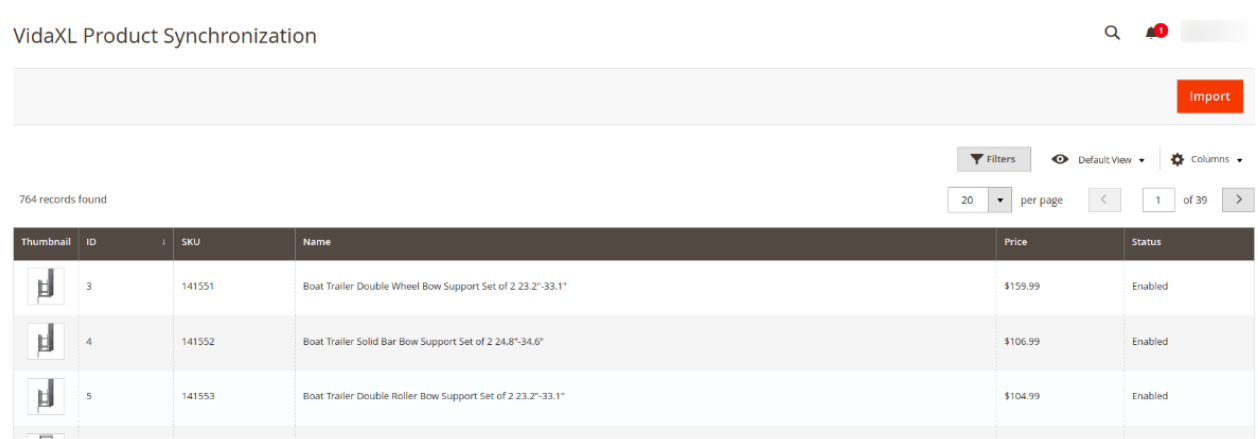

- 4. To import new products click on **Import** Button.
- The products will be imported and displayed in the grid.
- 5. Once the products are fetched, a message appears as shown below:

<span id="page-8-0"></span>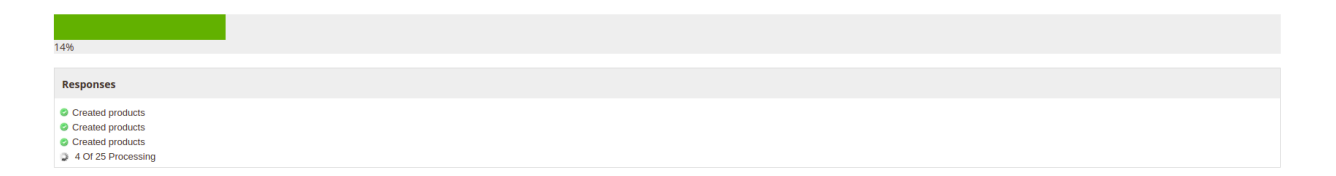

# **5. Dropshipping vidaXL Orders**

# **To drop ship orders,**

- 1. Go to the **Magento Admin Panel**.
- 2. On the left navigation panel, click on the **vidaXL Dropshipping** menu.

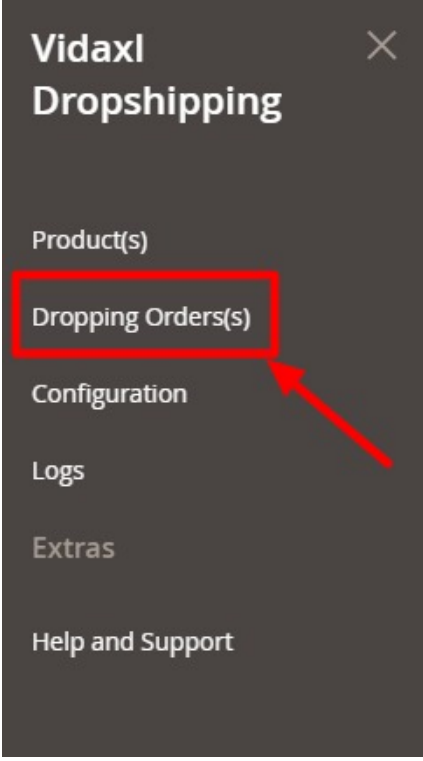

#### 3. Click on **Dropping Orders**.

The **Dropshipping Page** appears as shown below:

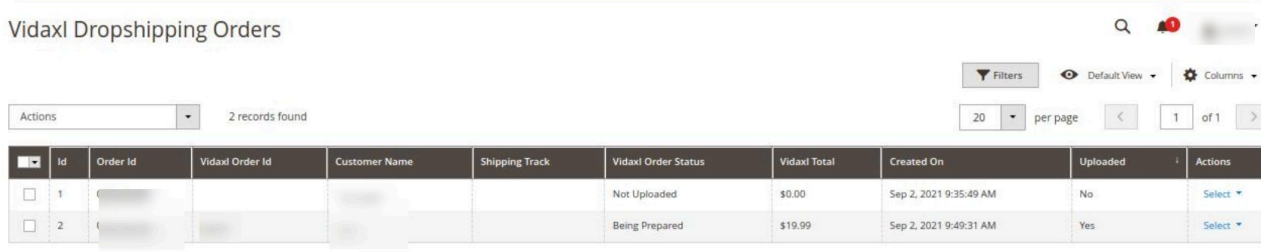

<span id="page-9-0"></span>4. On every single order you can perform the following actions: **Edit, Upload and Sync**. To perform these click on the desired action in the **Actions** row.

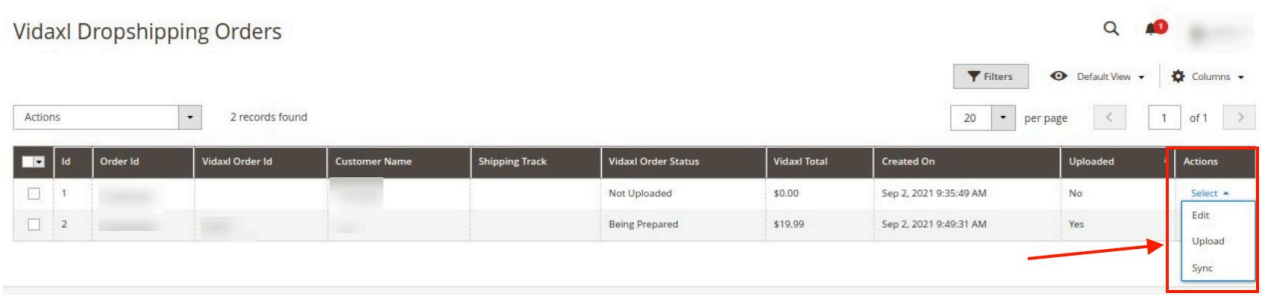

5. The desired action will be performed.

# **6. vidaXL Logs**

#### **To view Logs,**

- 1. Go to the **Magento Admin Panel**.
- 2. On the left navigation panel, click on the **vidaXL Dropshipping** menu.

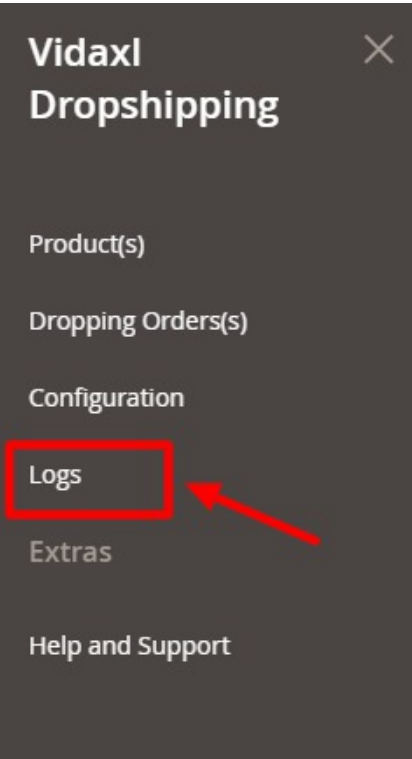

3. Click **Logs**.

The **Logs page** appears as shown below:

<span id="page-10-0"></span>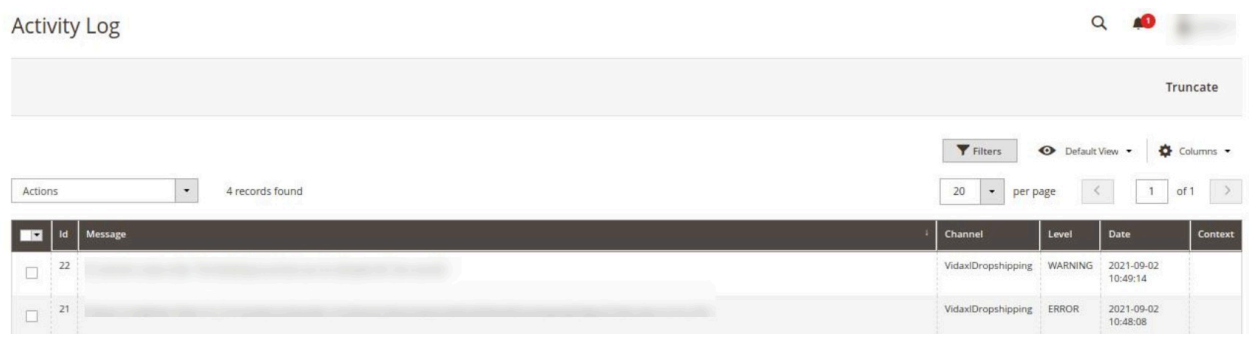

4. All the logs will be displayed in the grid.

# **7. Help and Support**

#### **To view help and support,**

- 1. Go to the **Magento Admin Panel**.
- 2. On the left navigation panel, click on the **vidaXL Dropshipping** menu.

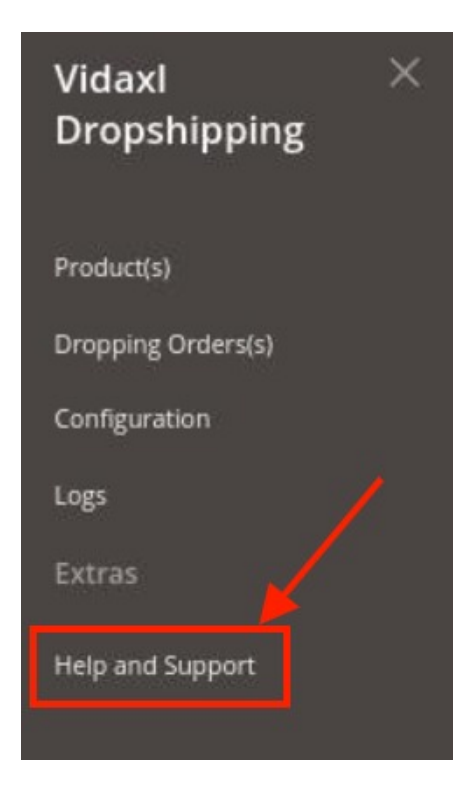

3. Click on **Help and Support**.

The **Help and Support** page appears as shown below:

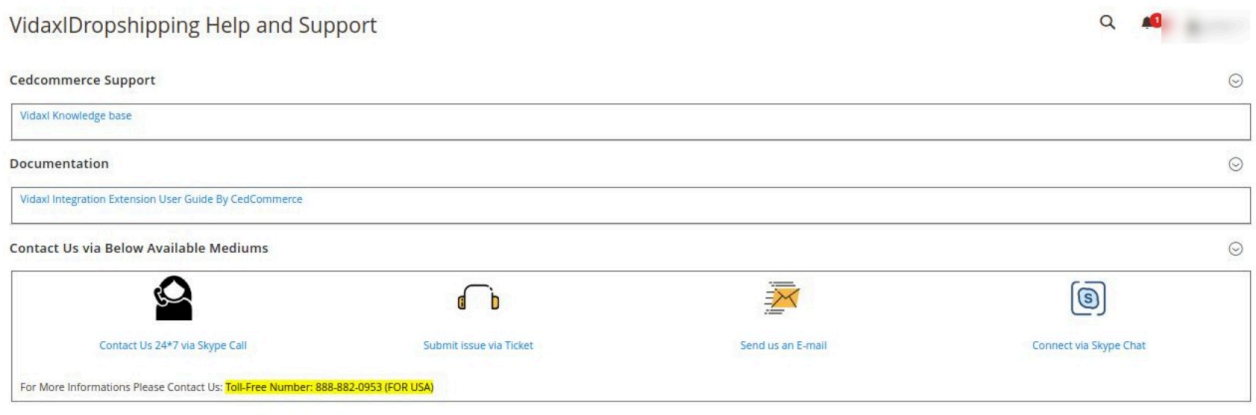

4. Here you can visit the **vidaXL Knowledge base**, refer to the **extension user guide** and connect with CedCommerce via **Skype**, **Tickets,** or **Mail**.